## **Oppsett av Outlook mot Exchange server:**

- 1. Åpne kontrollpanelet på pcen din
- 2. Finn fram til epost-ikonet (som heter Mail, E-post, Post eller liknende)
- 3. Begynn med å lage en ny Outlook-profil (**NB!** Trengs bare dersom det ikke finnes en profil med andre epostkontoer fra før)

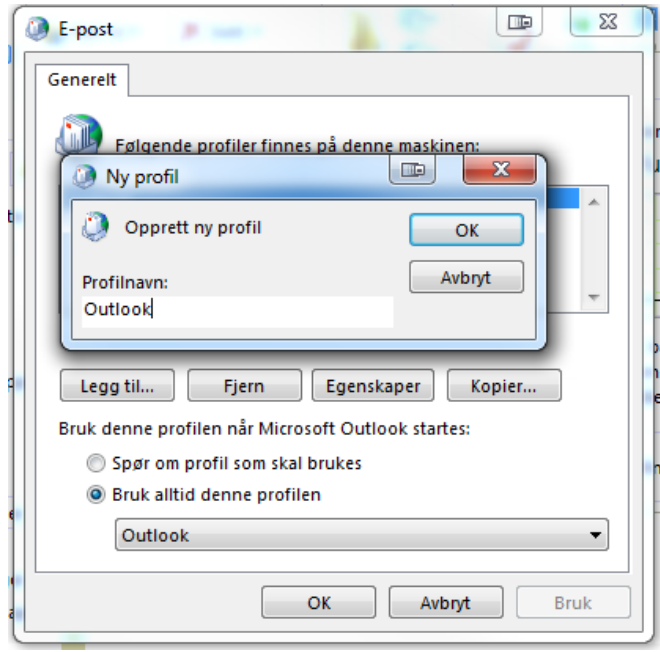

4. Velg Manuelt oppsett eller flere servertyper

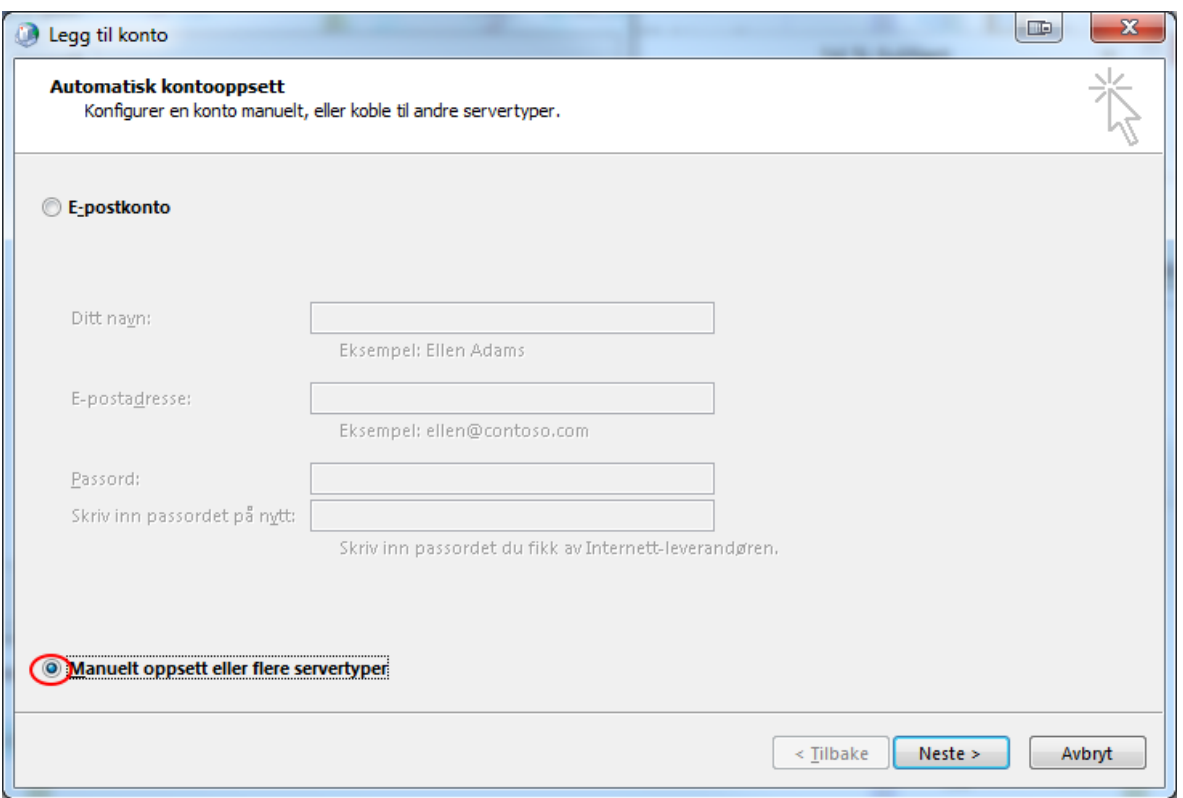

5. Velg å koble mot Exchange-server

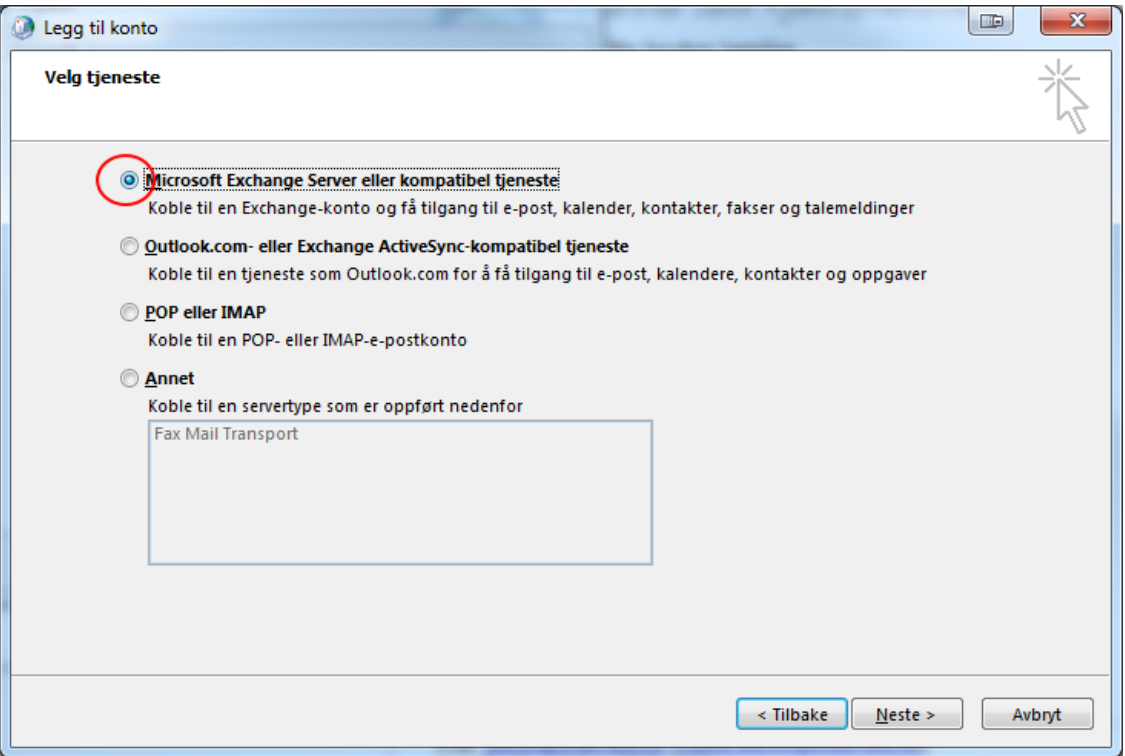

6. Skriv "exchange-asp13.asp.local" som Exchange-server og brukernavn i brukernavn, velg å bruk bufret modus. IKKE TRYKK 'NESTE'

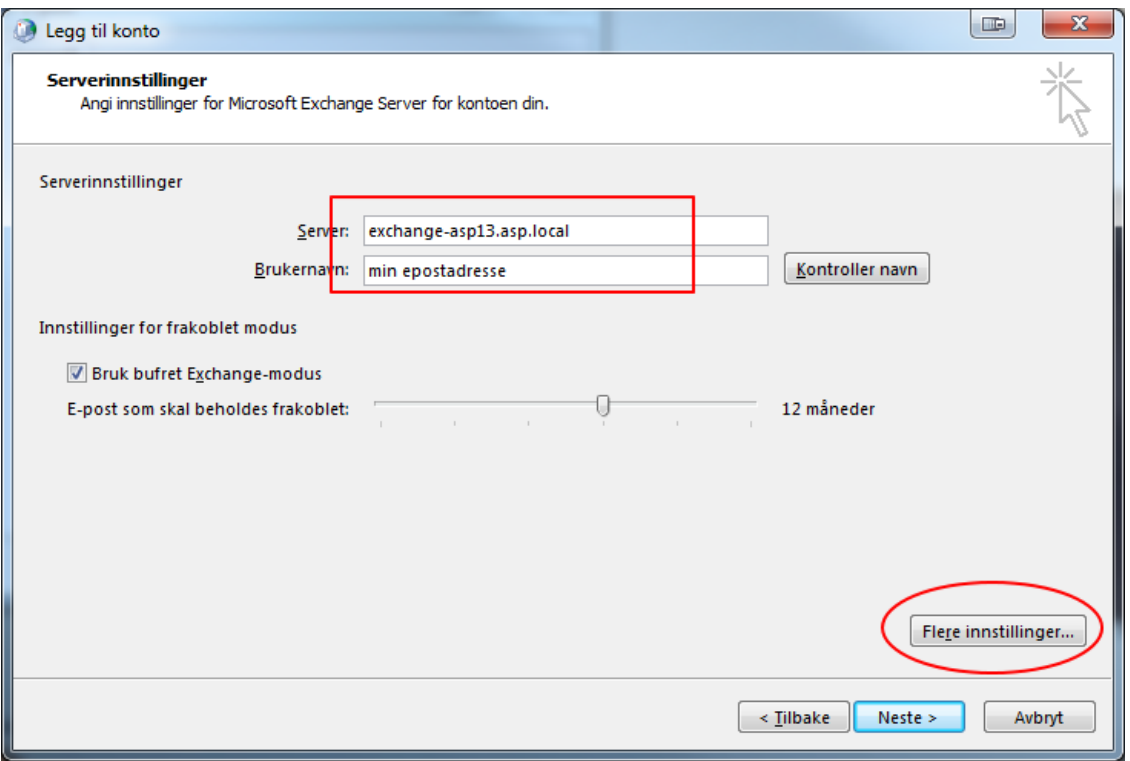

7. Trykk knappen "Flere innstillinger"

8. Velg arkfanen "Tilkobling", huk av for "Koble til min Exchange-postboks ved help av http"

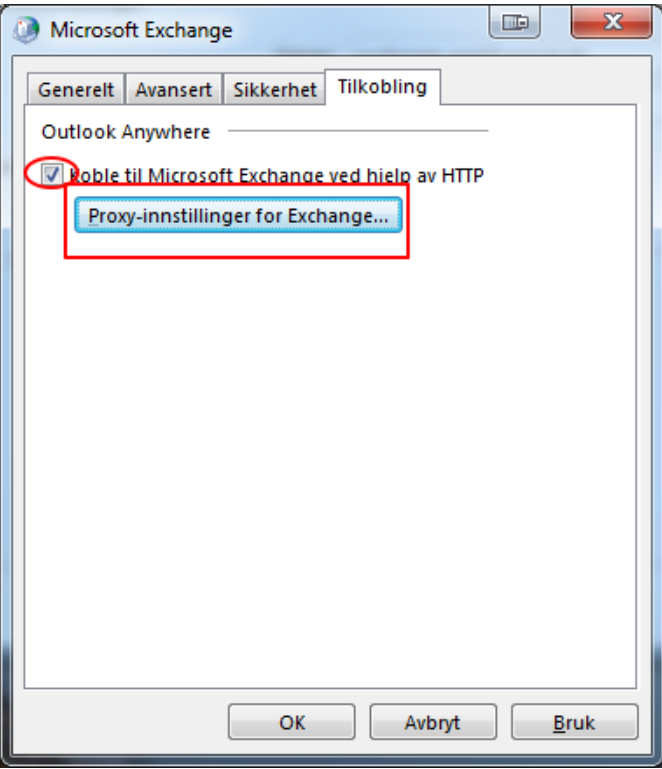

- 9. Trykk knappen "Proxy-innstillinger for Exchange"
- 10. Fyll inn data som i bilde

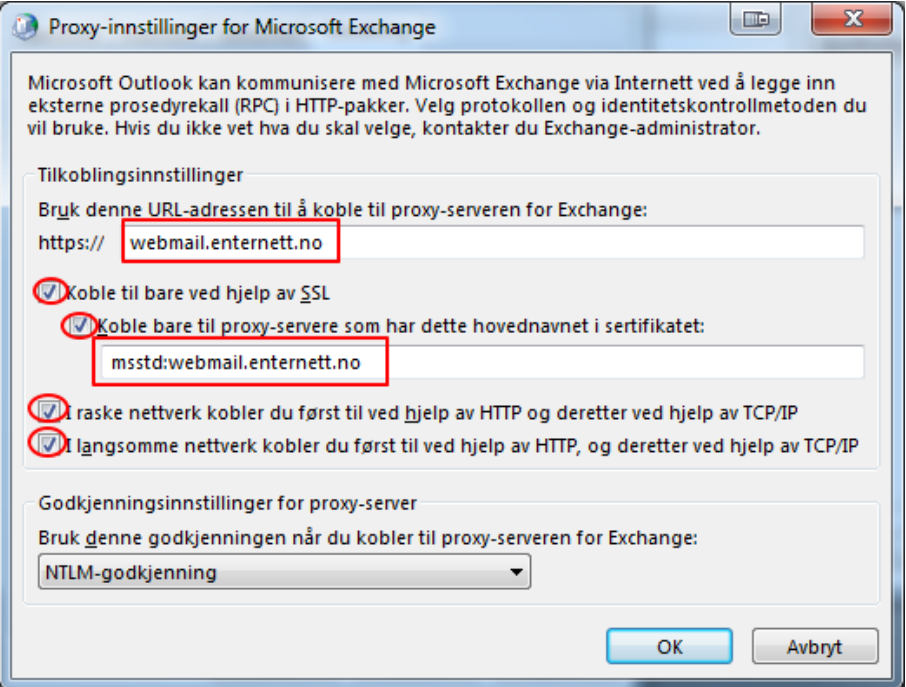

- 11. Trykk OK, tre ganger
- 12. Trykk 'Neste'
- 13. Når du blir bedt om brukernavn og passord etter dette, så skriv asp.local\brukernavn (ikke epostadresse).